# FS810

NET IMPRESS

フラッシュマイコンプログラマ用 コントロールモジュール

インストラクションマニュアル

株式会社DTSインサイト

# FS810 INSTRUCTION MANUAL No. M2391VU-05

# 改訂履歴

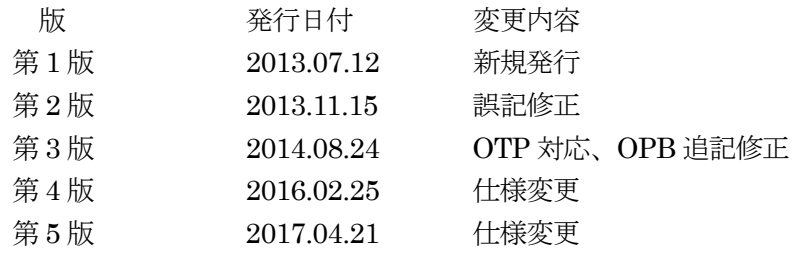

### おことわり

- 1)本書の内容の全部または一部を、無断転載することは禁止されています。
- 2)本書の内容は、改良のため予告なしに変更することがあります。
- 3)本書の内容について、ご不審な点やお気付きの点がございましたらご連絡ください。
- 4)本製品を運用した結果の内容の影響につきましては、3)に関わらず責任を負いかねますので ご了承ください。

© DTS INSIGHT CORPORATION. All Rights Reserved.

Printed in Japan

目次

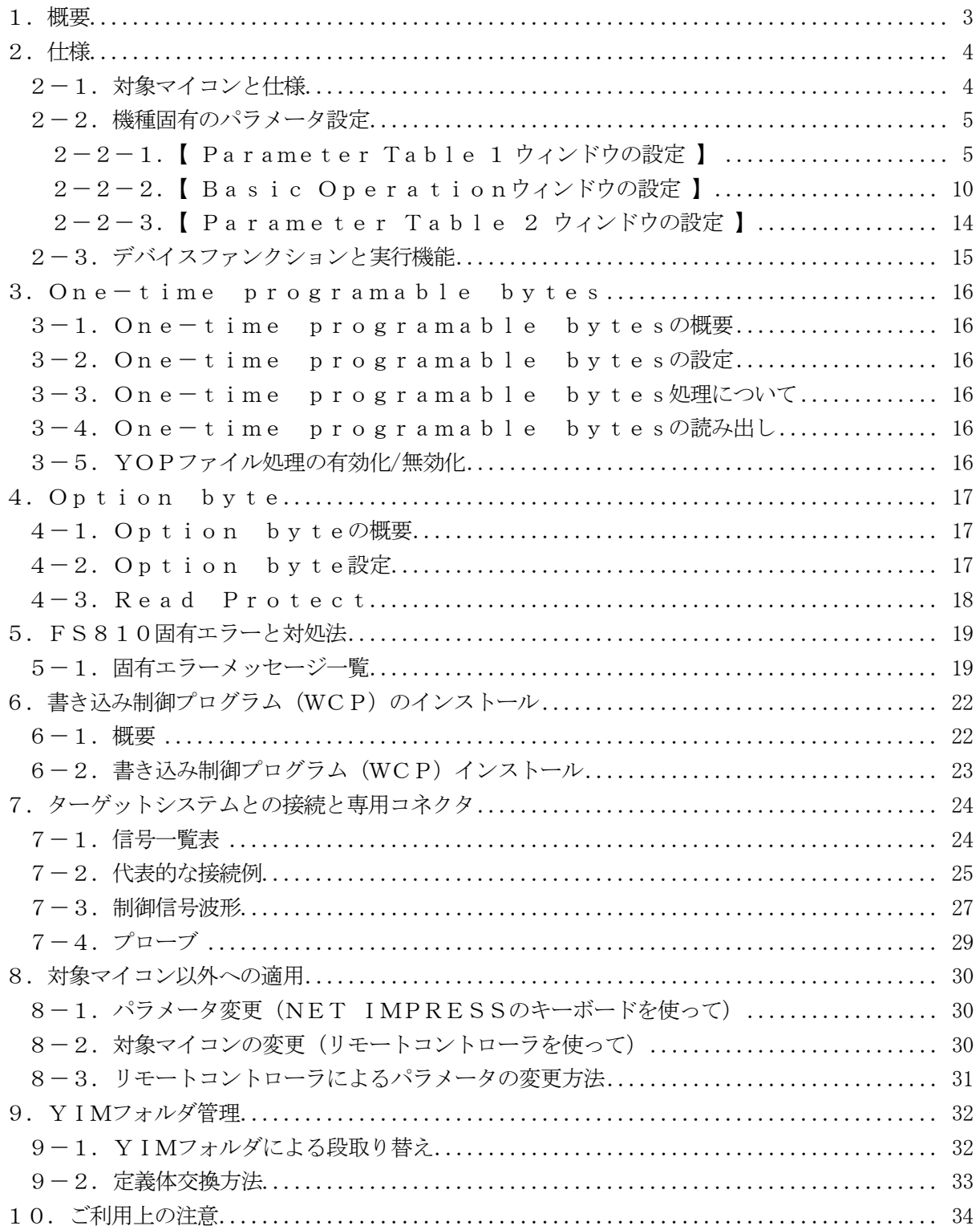

1.概要

FS810 は、NET IMPRESS アドバンスオンボードフラッシュマイコンプログラム用のコントロー ルモジュールです。

FS810 は、STMicroelectronics 社製:STM32F103VB を代表機種とする、これと同一のアルゴリ ズム・プロトコルで書き込み可能なフラッシュメモリ内蔵マイコンを対象とします。

書き込み制御情報を内蔵したコンパクトフラッシュカードで構成されます。

本製品では、NET IMPRESS 本体ーターゲットシステム間の通信インタフェイスとして、SWD ア ダプタ(AZ442)が必ず必要になります。

SWD アダプタ(AZ442)については、弊社または代理店へお問い合わせ下さい。

### < ご注意 >

コントロールモジュールでは、当該代表マイコンと同一のアルゴリズム・プロトコルをもつ、他の マイコンの書き込みが可能です。

 本製品で対応するマイコンのSWD端子は他機能と兼用端子になっている場合があります。お客様 のアプリケーション内で機能変更設定を行う場合、以降、書き換えができなくなる場合がございます。 詳細につきましては弊社サポートセンタまでお問い合わせください。

必ずお客様がお使いになられるフラッシュメモリ内蔵マイコン用のマイコンパックと組み合わせ てご使用ください。

書き込み方式の異なるマイコンに対するご利用は、ターゲットマイコン及びそれを含むユーザシス テムを破壊する恐れがあります。

# 2.仕様

# 2-1.対象マイコンと仕様

特に記載なき項目は、NET IMPRESS 標準に準じます。

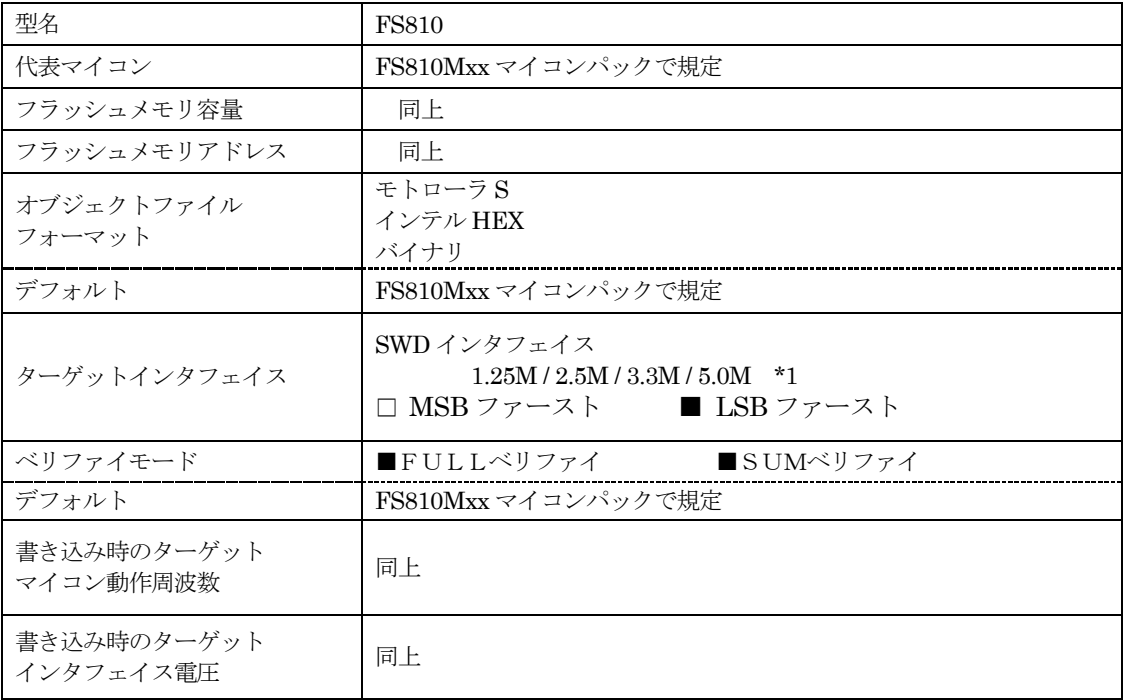

\*1:SWD アダプタ(AZ442)により、SWD 信号に変換されます。

2-2.機種固有のパラメータ設定

AZ490(リモートコントローラ:Windows 上で動作)を利用して次の初期設定を行います。リモート コントローラのご利用方法については、AZ490:リモートコントローラのインストラクションマニュ アルをご参照ください。

 $2-2-1$ . [ Parameter Table 1 ウィンドウの設定]

ParameterTable1 画面上で、ターゲットマイコンにあったパラメータ設定を行います。

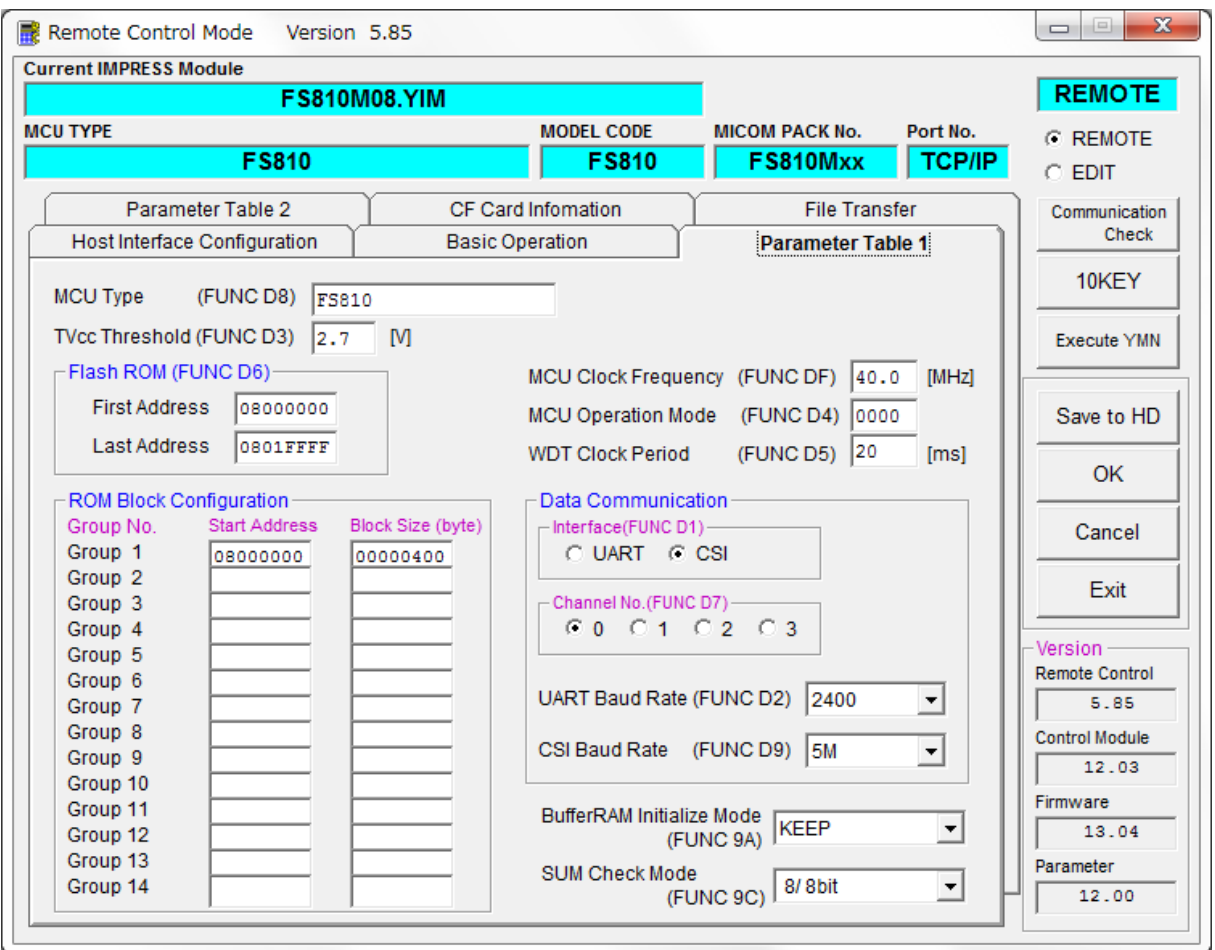

①TVcc Threshold【 FUNC D3 】

ターゲットマイコンの動作電圧の下限値よりさらに 10%程低い値を設定してください。 NET IMPRESS は、ターゲットマイコンの動作電圧(TVcc)を監視しており、 この電圧がここで設定する電圧値以上の時に、デバイスファンクションを実行します。 NET IMPRESS での TVcc スレッショルドの設定は、NET IMPRESS の インストラクションマニュアル【 5.4.5 TVccスレッショルド設定 】をご参照ください。

②Flash ROM【 First/Last Address 】【 FUNC D6 】 フラッシュメモリ領域(First/Last Address)を設定してください。

NET IMPRESS でのキー操作(FUNC D6)では、Flash ROM の設定はできずに、表示のみとなり ます。

NET IMPRESS インストラクションマニュアル【 5.4.8 フラッシュメモリエリア表示 】をご参照 ください。

# ③ROM Block Configuration

フラッシュメモリのブロック構成を設定します。

< ブロック情報テーブル >

ブロック情報テーブルは、ブロックグループ No.、ブロックグループのスタートアドレス、

ブロックサイズの 3 情報からなります。

ブロックグループ No.: Group1~Group14 までの 14Group が指定できます。

連続したブロックサイズの等しい一群のブロックを一つのブロック グループとして、アドレスの小さい方から、小さい番号のブロックグル ープ番号 を付与します。

スタートアドレス: ブロックグループの開始アドレスです。 このアドレスからブロックサイズで定められた大きさのブロックが連続 して並び、一つのブロックグループを構成します。 ブロックサイズ: NET IMPRESS は、次の(ブロック)グループアドレスまで、

このブロックサイズで定められたサイズのブロックが連続して配置され るものと解釈されます。 また、ブロックサイズを1にするとアクセス禁止領域となります。アク

セス禁止領域はデバイスファンクション実行領域でも、デバイスファン クションが実行されません。

例 )

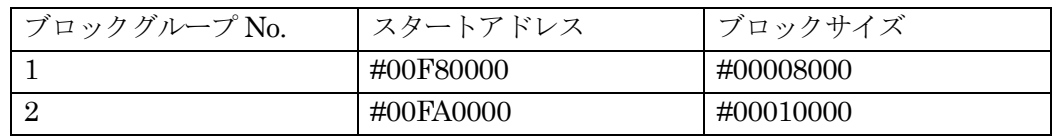

スタートアドレス

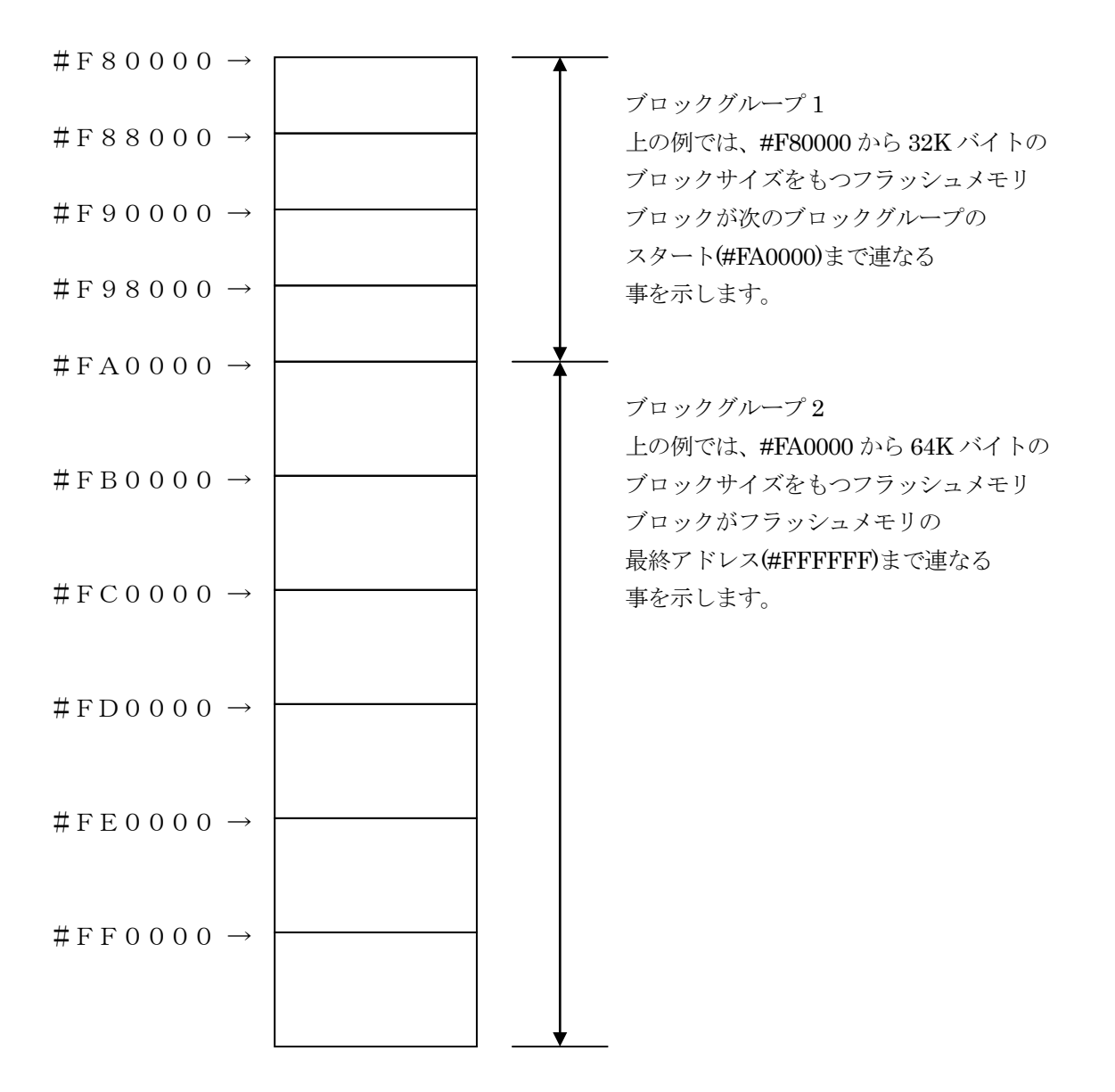

④MCU Clock Frequency【 FUNC DF 】 ターゲットマイコンの動作クロックを設定します。

#### FS810 では、この設定は不要です。

⑤MCU Operation Mode【 FUNC D4 】 マイコン固有のオペレーションモードを設定します。

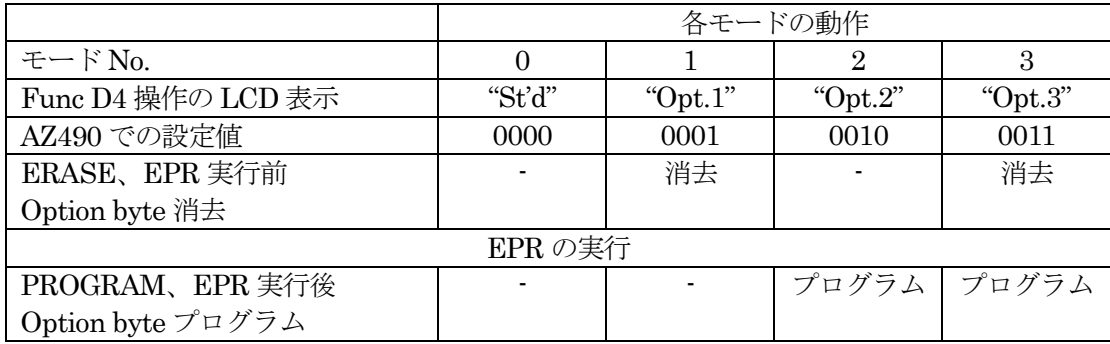

- :Option byte の消去/プログラムを行いません。

消去 :Option byte の消去を自動的に行い、その後 ERASE/E.P.R を実行します。※1 プログラム:EPR 実行後、自動的に Option byte のプログラムを行います。

※1:Option byte の自動消去は、STM32F2xx/STM32F4xx 系マイコンのみ可能です。 STM32F0xx/STM32F1xx 系マイコンの場合は、「4-3.Read Protect」記載の手順 で消去してください。

Option byte に関する詳細は、本インストラクションマニュアルの第4章、およびマイコンのマニ ュアルをご参照ください。

⑥WDT Clock Period【 FUNC D5 】

NET IMPRESS は、オンボードプログラミング中に定周期のクロックパルスを出力する機能を持 っています。この周期を利用する場合は WDT 周期の設定を行います。

定周期パルスは、本インストラクションマニュアルの7-1信号一覧表に記載されている、WDT(15 ピン端子)信号から出力されます。

NET IMPRESS での WDT 設定は、NET IMPRESS のインストラクションマニュアル【 5.4.7 ウ ォッチドックタイマ設定(Function D5) 】をご参照ください。

⑦Data Communication NET IMPRESS とターゲットマイコン間の通信設定を指定します。 FS810 では、ウィンドウの各項目を次のように設定してください。 ・通信路選択【 FUNC D1 】 CSI(同期通信)を選択してください。 NET IMPRESS での通信路設定は、NET IMPRESS のインストラクションマニュアル【 5.4.2 通信路設定(Function D1) 】をご参照ください。

・Channel No.【 FUNC D7 】

"0"を選択してください。

NET IMPRESS での通信チャネル設定は、NET IMPRESS のインストラクションマニュアル 【 5.4.9 通信チャネル設定(Function D7) 】をご参照ください。

・UART Baud Rate【 FUNC D2 】 FS810 では、この設定は不要です。

・CSI Baud Rate【 FUNC D9 】 1.25M / 2.5M / 3.3M / 5.0Mbps のいずれかを設定してください。 NET IMPRESS での CSI 通信速度設定は、NET IMPRESS のインストラクションマニュアル 【 5.4.4 CSI通信速度設定(Function D9) 】をご参照ください。

⑧MCU Type【 FUNC D8 】

この項目へ設定された内容が、ウィンドウ左上部の MCU Type 及び NET IMPRESS 本体上に表示 されます。

マイコンの型名、お客様の装置型名など任意の文字を 16 桁まで入力できます。

NET IMPRESS での表示型名変更は、NET IMPRESS のインストラクションマニュアル【 5-4-10 表示型名変更 】をご参照ください。

 $\Omega$ 

Parameter Table 1 ウィンドウ内容を、コントロールモジュールに転送するキーです。①~8の設 定変更後は、他のウィンドウに移る前に必ず、OK キーを押してください。 OK キーが押されなければ、変更したパラメータは反映されません。

### $2-2-2$ . 【 Basic Operationウィンドウの設定】 Basic Operation ウィンドウ上では、次の 3 項目の設定を行います。

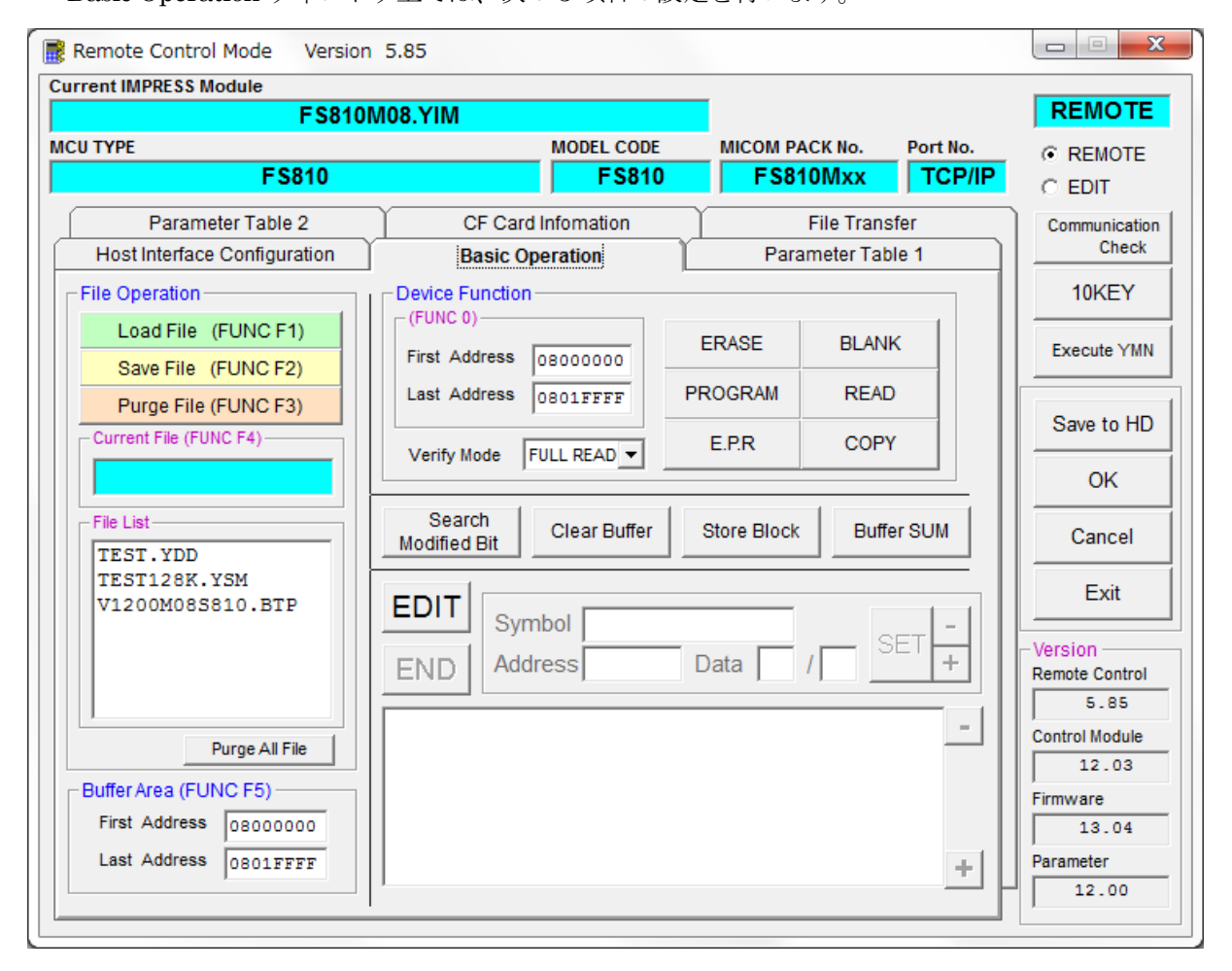

①Device Function【 FUNC 0 】

マイコンへのデバイスファンクションの対象領域を設定します。 通常は、2-2-1.②項の Flash ROM 領域と同じ設定にします。

デバイスファンクションアドレス【 FUNC 0 】は、その設定アドレス値により、

図 2-2-2-1 のようにフラッシュメモリのブロック境界アドレスに自動アライメントされます。

この自動アライメントされた領域に対して、デバイスファンクションが実行されます。

②Buffer Area【 FUNC F5 】

NET IMPRESS のバッファメモリ上のデータをセーブ・ロード(バイナリファイルの場合)する領域 を設定します。

通常は、2-2-1. ②項の Flash ROM 領域と同じ設定にします。

図 2-2-2-2 は、Device Function【 FUNC 0 】、Buffer Area【 FUNC F5 】、Flash ROM Area 【 FUNC D6 】の関係を示しています。

③Verify Mode

デバイスファンクション E.P.R 時に実行される ReadVerify は、Read Verify Mode【 FUNC 99 】 で設定されているリードベリファイが実行されます。NET IMPRESS でのリードモード設定は、 NET IMPRESS のインストラクションマニュアル【 5.4.14 ベリファイモード切替 】をご参照く ださい。

・SUMリードベリファイ マイコンから Program を行った領域の SUM 値を読み出し、プログラマが Program 時に転送し た書き込みデータのSUM値と比較します。

・FULLリードベリファイ プログラマがマイコンへ Program を行った領域のデータを送信し、マイコン側でフラッシュメ モリデータとの比較を行います。

 $400K$ 

ウィンドウ内容を、コントロールモジュールに転送するキーです。

①~②の設定変更後は、他のウィンドウに移る前に必ず、OK キーを押してください。

OK キーが押されなければ、変更したパラメータは反映されません。

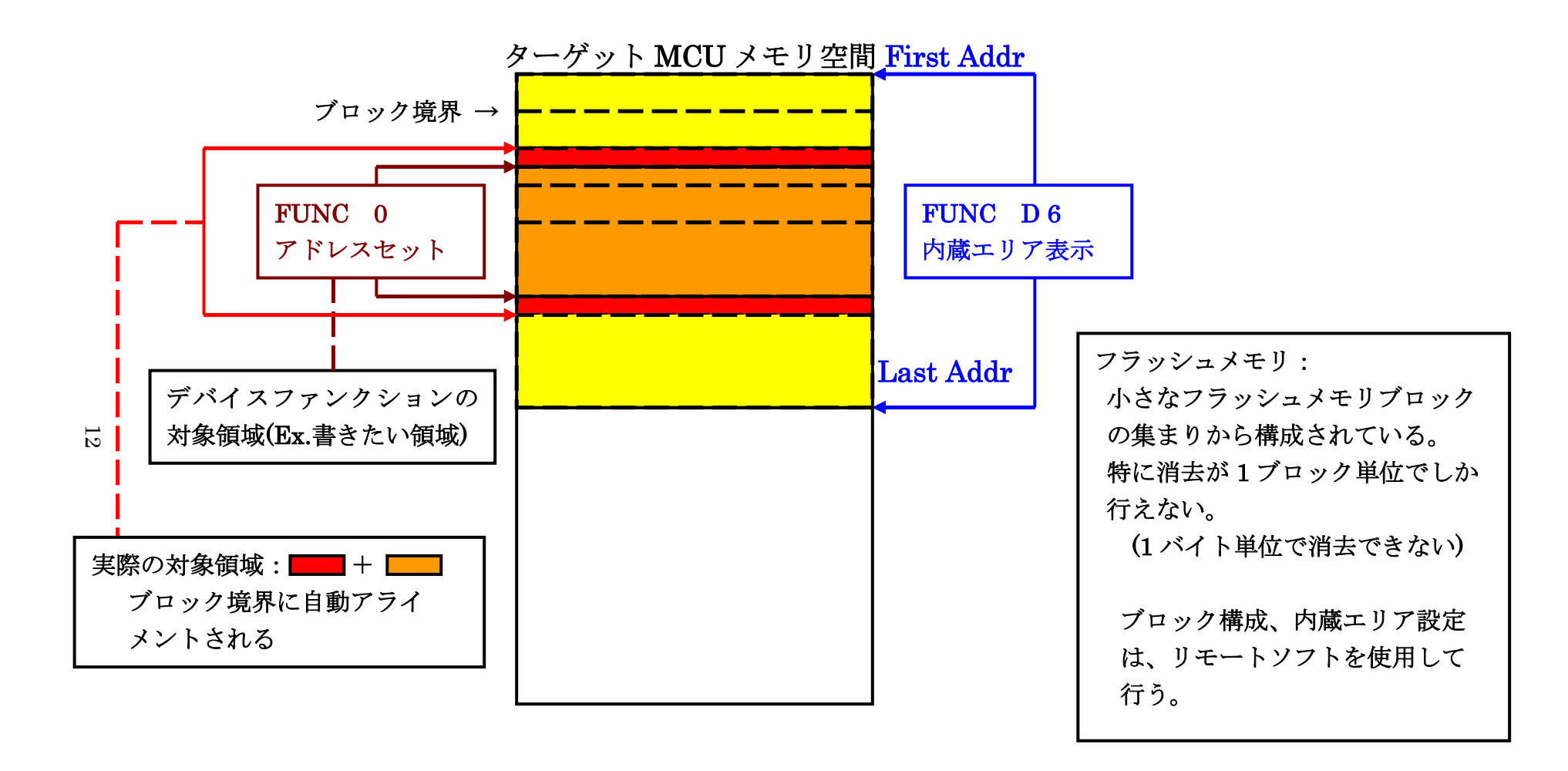

FUNC 0 アドレスセットとアドレスアライメント

図 2-2-2-1

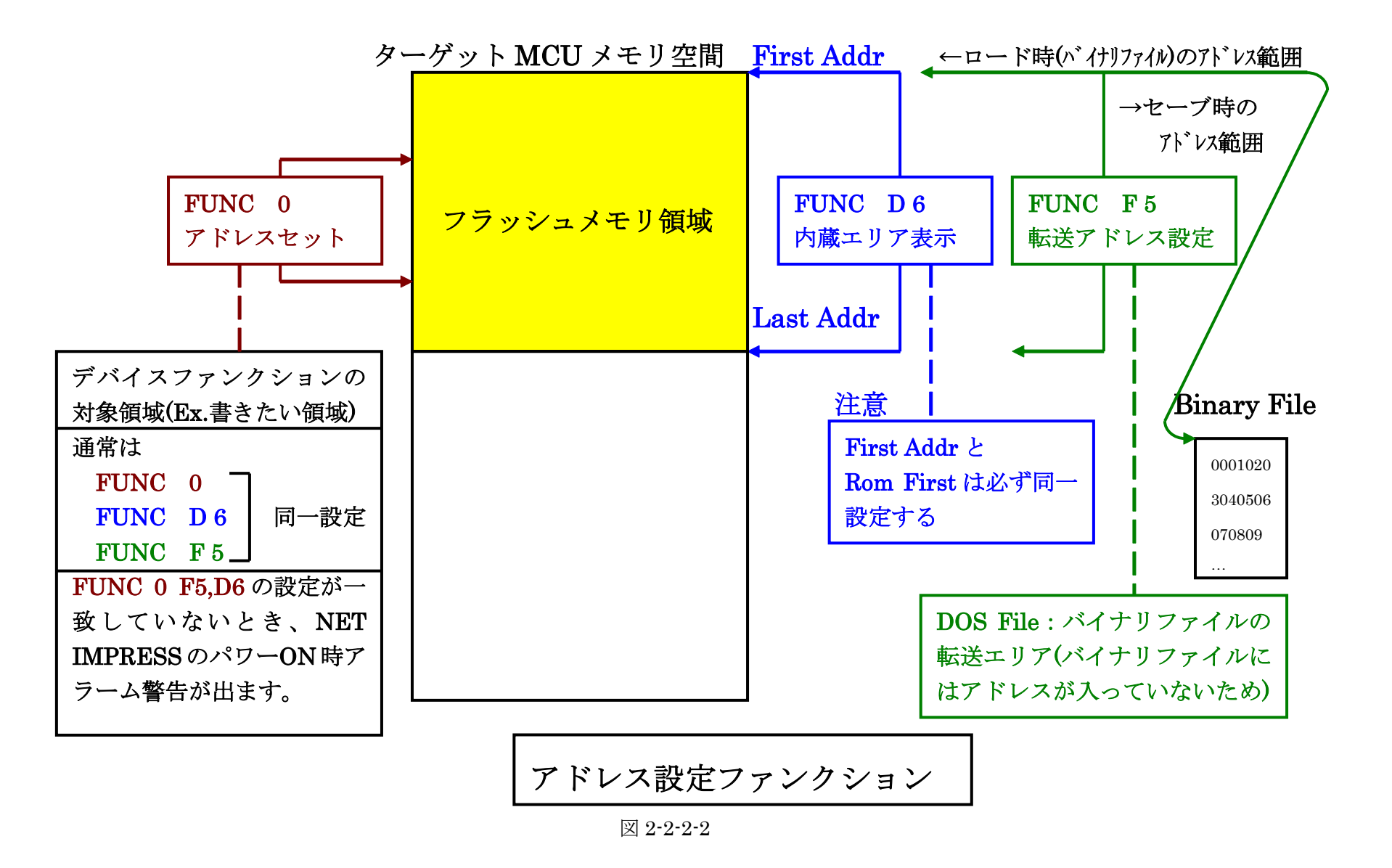

2-2-3. 【 Parameter Table 2 ウィンドウの設定 】

この設定ウィンドウには、マイコン固有パラメータが設定されていますので、変更しないでくだ さい。

# 設定変更が必要な場合は、事前に必ず弊社サポートセンタまで、ご相談ください。

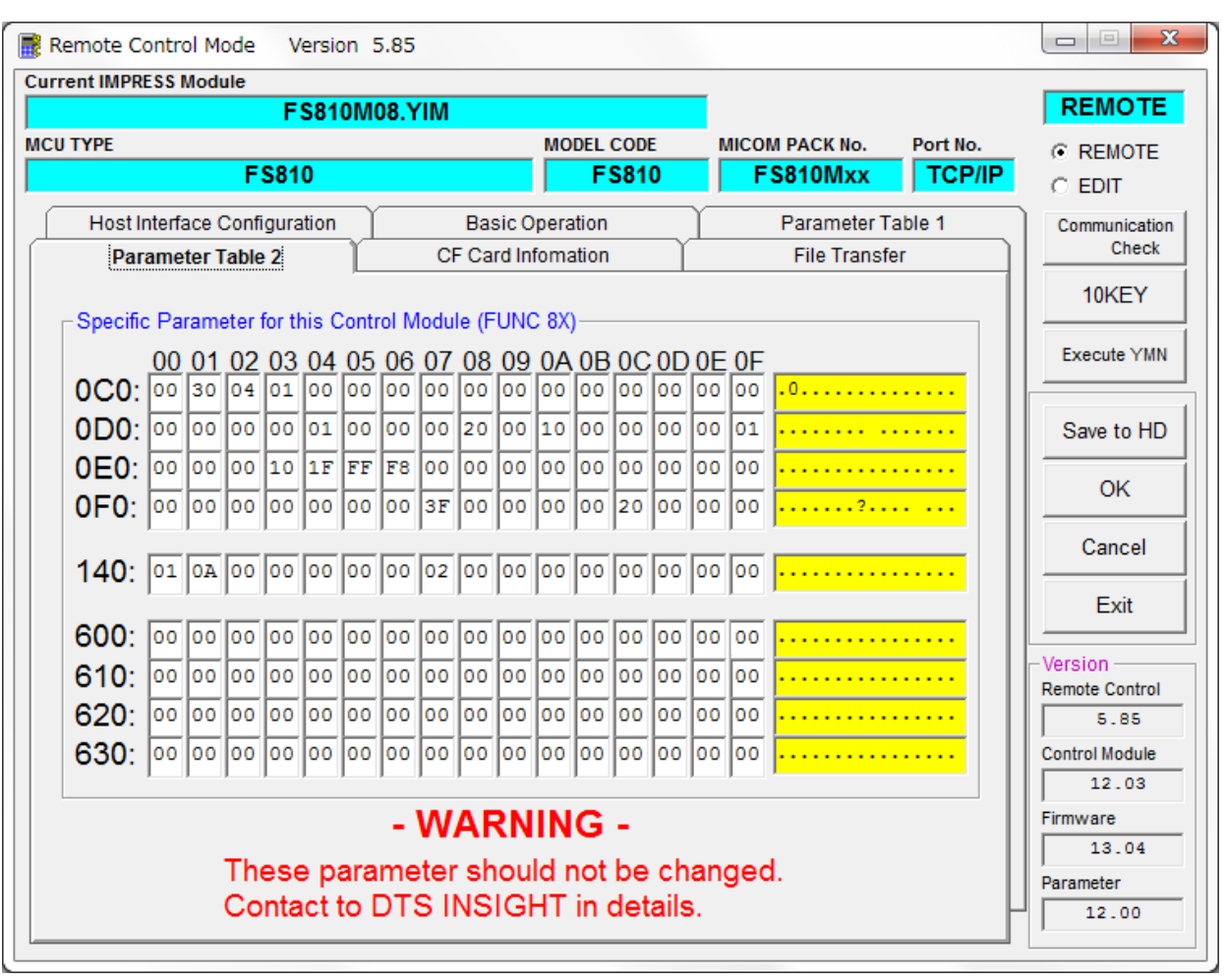

### 2-3.デバイスファンクションと実行機能

NET IMPRESS のデバイスファンクション起動時に実行される機能は以下のとおりです。

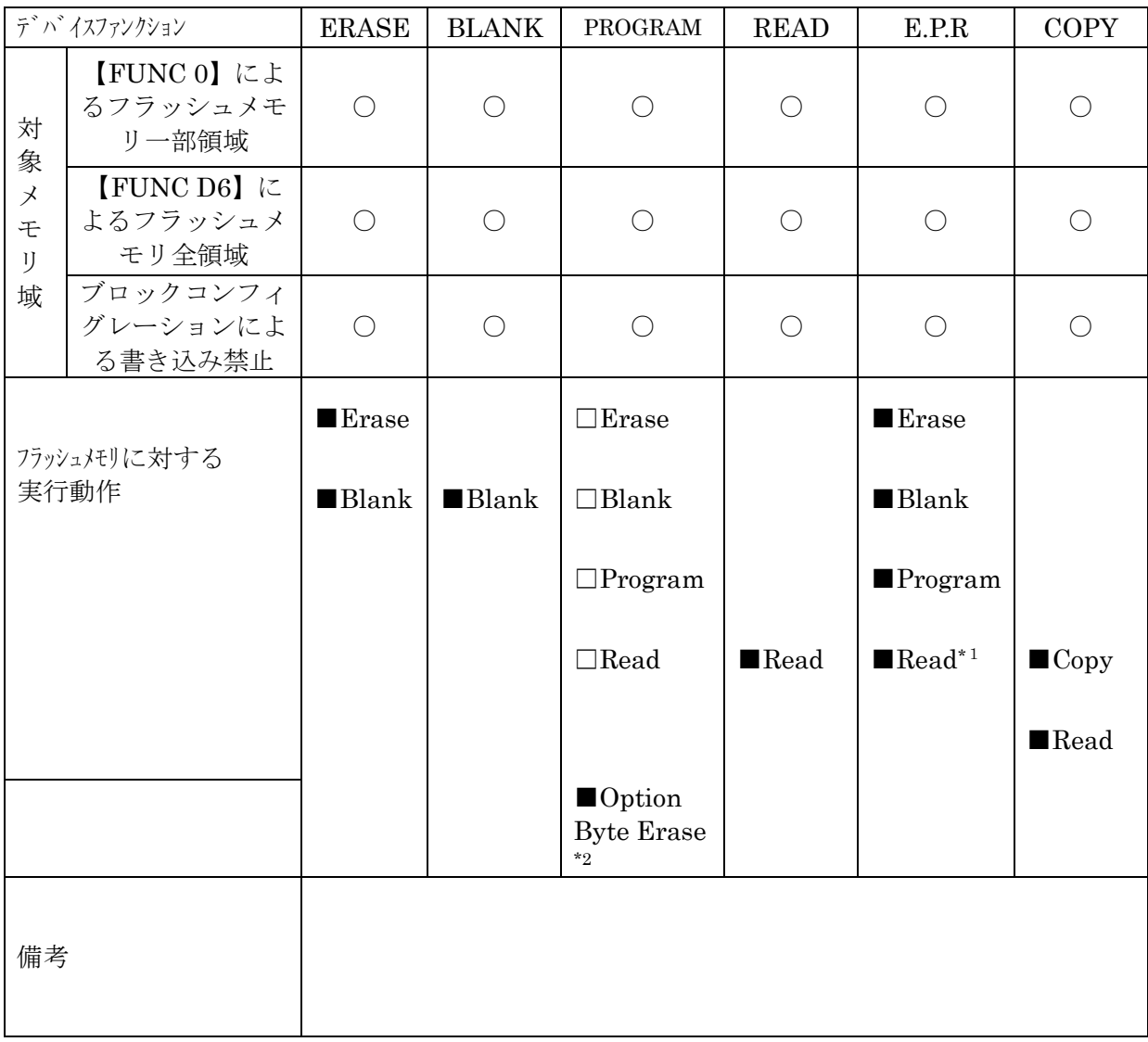

\*1:デバイスファンクション E.P.R 時に実行される Read Verify は、Read Verify Mode【FUNC 99】 で設定されているリードベリファイが実行されます。デフォルトは「Full Verify」になってい ます。

READ、COPY 操作での Read Verify は常に Full Verify になります。 NET IMPRESS でのリードモード設定は、NET IMPRESS のインストラクションマニュアル 【 5.4.14 ベリファイモード切替(Function 99) 】をご参照ください。

\*2:Read Protect の解除を行うため、Option byte の消去を行います。

デバイスファンクションの実行は、必ずターゲットの電源投入から開始してください。

3.One-time programable bytes

3-1.One-time programable bytesの概要

本コントロールモジュールの対象となるマイコンは、動作設定情報を格納する One-time programable bytes と呼ばれる消去不能なフラッシュ領域を持つものがあります。

One-time programable bytes の詳細は、マイコンのマニュアルをご参照ください。

 $3-2.$  One-time programable bytesの設定

拡張子が YOP のファイルに S レコードに格納されたデータを One-time programable bytes の書 き込みデータとして処理を行います。YOP ファイルは唯一つ存在するものとします。

YOP ファイルは 1 レコードずつ処理されます。各レコードは、One-time programable bytes の アドレス範囲に含まれている必要があります。

各レコードによって指定された領域のみ書き込み・ベリファイ処理の対象となります。

YOP ファイルは One-time programable bytes の全域をカバーする必要はありません。

One-time programable bytes の初期値は 0xFF で、各ビットを1から0に変更(書き込み)できま すが、0のビットを1に戻す(消去)はできません。

また、One-time programable bytes は One-time programable bytes 領域への書き込み禁止設定 を含みます。書き込み禁止設定された、One-time programable bytes は 1 から 0 に変更することも できなくなります。書き込み禁止設定値には制限がありますが、本コントロールモジュールでは値 のチェックは行いません。マイコンのマニュアルに従って正しい値を設定してください。

One-time programable bytes の書込みデータを作成するには、AZ481:キーファイルジェネレー タをご利用いただけます。

> S3151FFF7800C0A80101FFFFFF00C0A801FEFFFFFFFF8A S70500000000FA

> > YOP ファイルの設定例

3-3. One-time programable bytes処理について One-time programable bytes の書き込みはデバイスファンクションの EPR で行われます。 One-time programable bytes はブランクチェックの対象になりません。

3-4. One-time programable bytesの読み出し Func-88 は One-time programable bytes の全領域を読み出し、"COPY.YOR"に保存します。

3-5.YOPファイル処理の有効化/無効化 Func-89 によりYOPファイル処理の有無を設定することができます。

### 4.Option byte

 $4-1.$  Option byteの概要

本コントロールモジュールの対象となるマイコンは、動作設定情報を格納する Option byte と呼 ばれる特別な領域が存在します。フラッシュメモリに対するリード・ライトプロテクトなどの設定 が行われます。

Option Byte の詳細は、マイコンのマニュアルをご参照ください。

 $4-2.$  Option byte設定

拡張子が YDD のファイルに S レコードに格納されたデータを Option byte の書き込みデータと して処理を行います。YDD ファイルは唯一つ存在するものとします。

Option byte のアドレス範囲外のデータについてはエラーとなります。

Option byte の書込みデータを作成するには、AZ481:キーファイルジェネレータをご利用いただ けます。

> S3091FFFF80000FF5AA5E2 S3091FFFF80400FF00FFDE S3091FFFF80800FF00FFDA S3091FFFF80C00FF00FFD6 S70500000000FA

YDD ファイルの設定例(STM32F103VB 用)

Option byte を設定するアドレスと指定ビットとの対応は次表のようになります。Option byte の 設定に関する詳細は各マイコンのデータシート、マニュアルを参照して下さい。

YDD ファイルへは、下表でのバイトの並び順どおり(ラージエンディアン)に記述してください。

#### STM32F0xx/STM32F1xx のオプションバイト

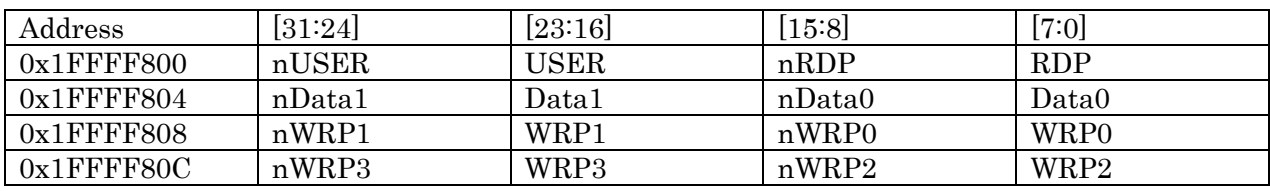

#### STM32F2xx のオプションバイト※1

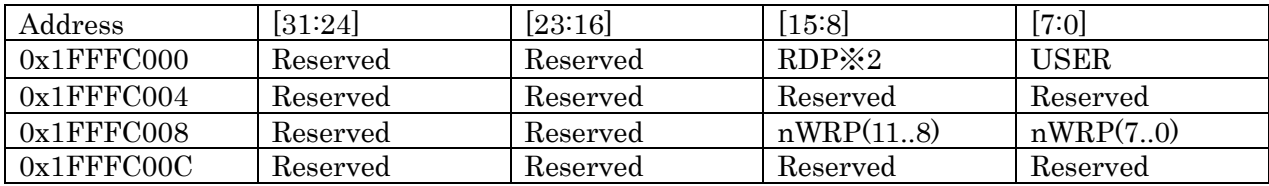

STM32F4xx のオプションバイト※1

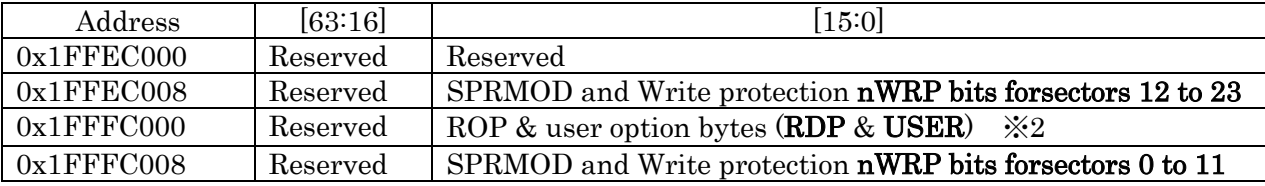

※1:YDD ファイルに記述された Reserved 領域の値は無視されます。

USER、nWRP に含まれる Reserved ビット、Unused ビットは無視されます。

※2:RDP に Level-2 の読み出し禁止が設定された場合、恒久的に書き換え不能になります。

4-3.Read Protect

本コントロールモジュールの対象となるマイコンでは、Option byte の特定位置に Read Protect 解除値が設定されていない場合、Read Protect が有効になります。

Read Protect が有効な状態では、SWD によるアクセスが制限され、通常のデバイスファンクシ ョンが実行できないため、Read Protect 解除を行ってから書き換え処理を行う必要があります。 Read Protect 解除を行うためのデバイスファンクション PROGRAM を使用します。

次の手順で Read Protect の解除を行ってください。

- ① ターゲットの電源投入
- ② PROGRAM 実行
- ⑤ ターゲットの電源断

STM32F0xx/STM32F2xx/STM32F4xx では RDP 値により3段階のプロテクトが設定できます。 Level-2 のプロテクトが設定された場合、そのデバイスに対する読み書きが恒久的にできなくなり、 上記手順によっても解除することはできません。

# 5.FS810固有エラーと対処法

## 5-1.固有エラーメッセージ一覧

下記の表は FS810 で出力される固有のエラー内容です。

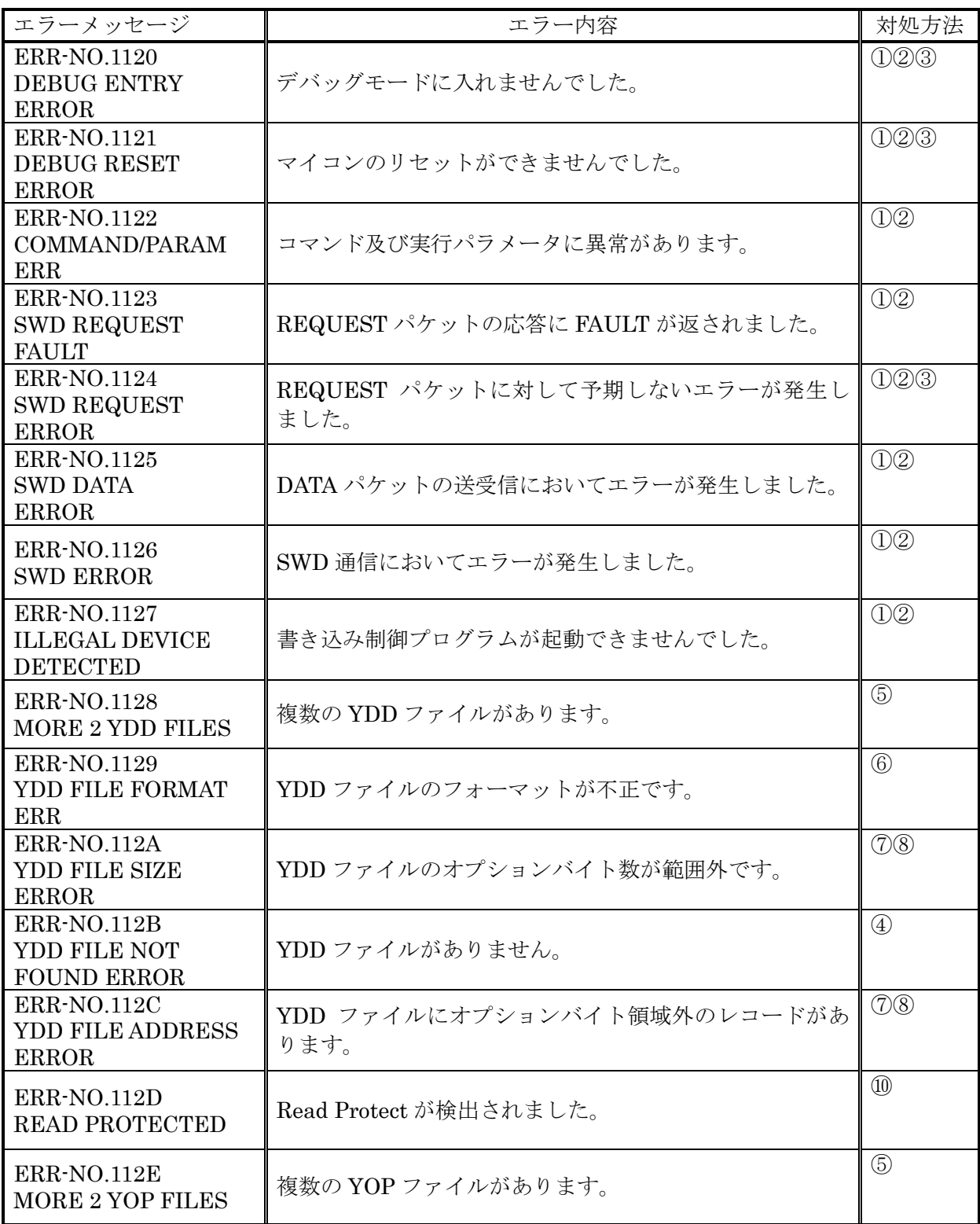

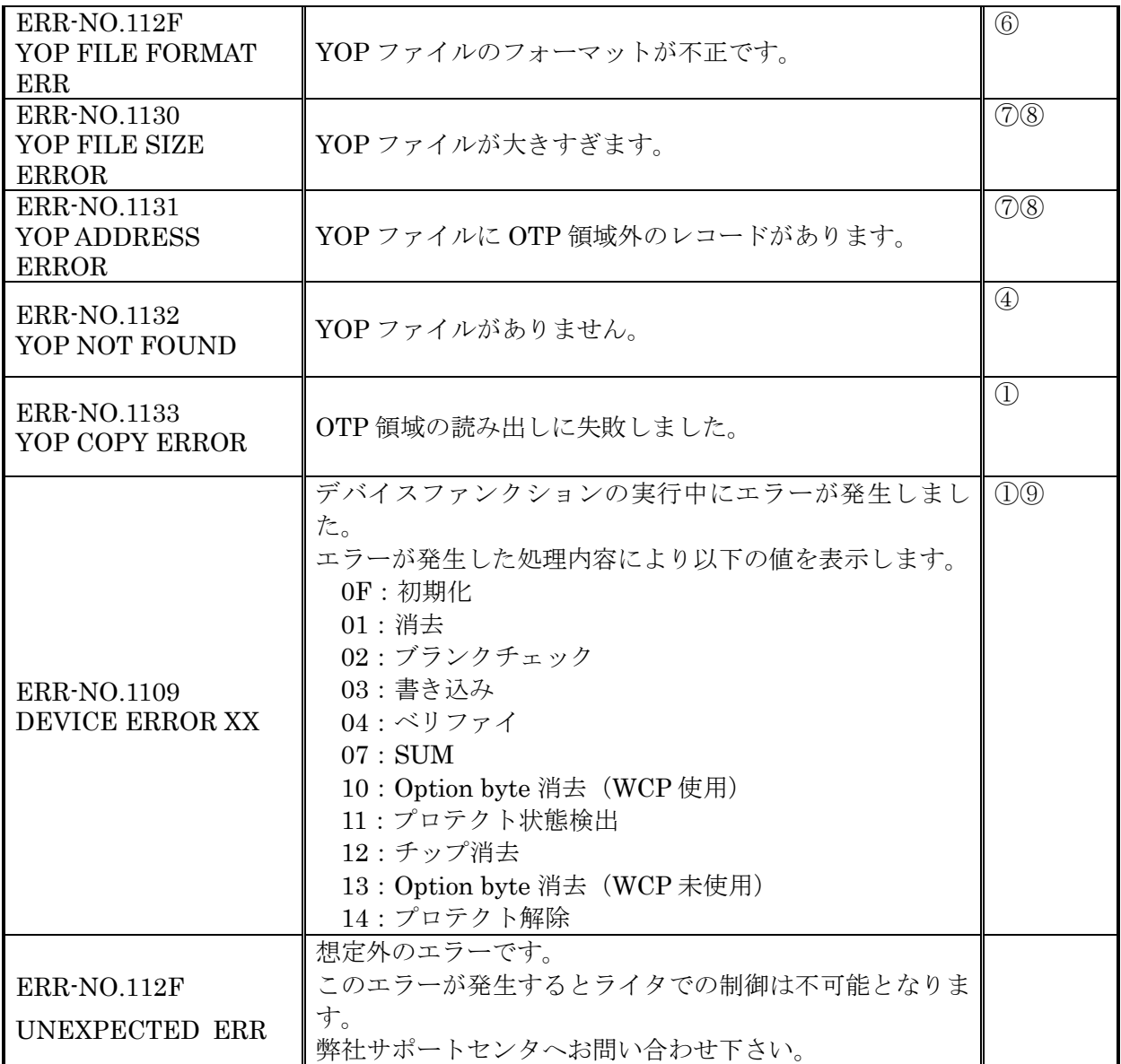

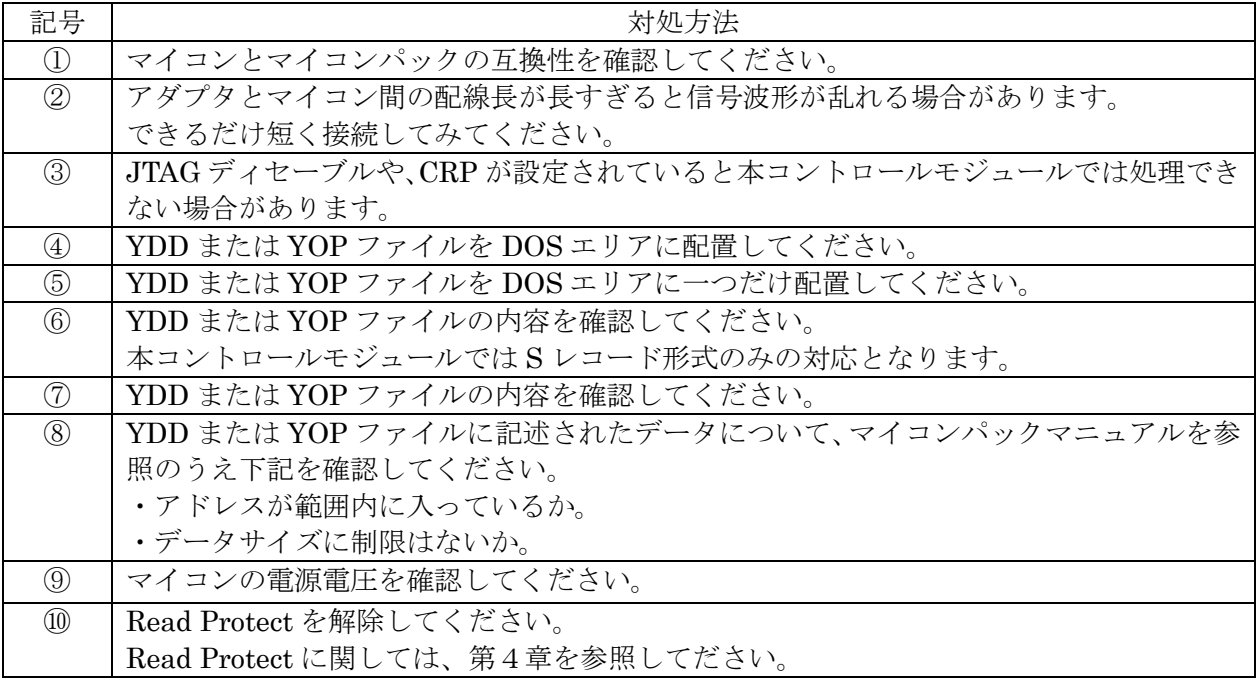

本章に記載のない、標準のエラーに関する詳細は、NET IMPRESS のインストラクションマニュ アルをご参照ください。

# 6.書き込み制御プログラム(WCP)のインストール

#### $6-1.$  概要

このコントロールモジュールでは、コマンド実行に先立って(ターゲットシステム上で動作する) 書き込み制御プログラムをマイコンへ転送し、その制御のもとでフラッシュメモリの書き込みを行 います。

転送される書き込み制御プログラムは、あらかじめ YIM フォルダ内に xxx.BTP の拡張子をもつ ファイル名で配置します。

xxx.BTP ファイルは、YIM フォルダ内にただ 1 つだけの配置が許されています。

2 つ以上の xxx.BTP ファイルを配置することや、xxx.BTP ファイルを配置しないでご利用になる ことはできません

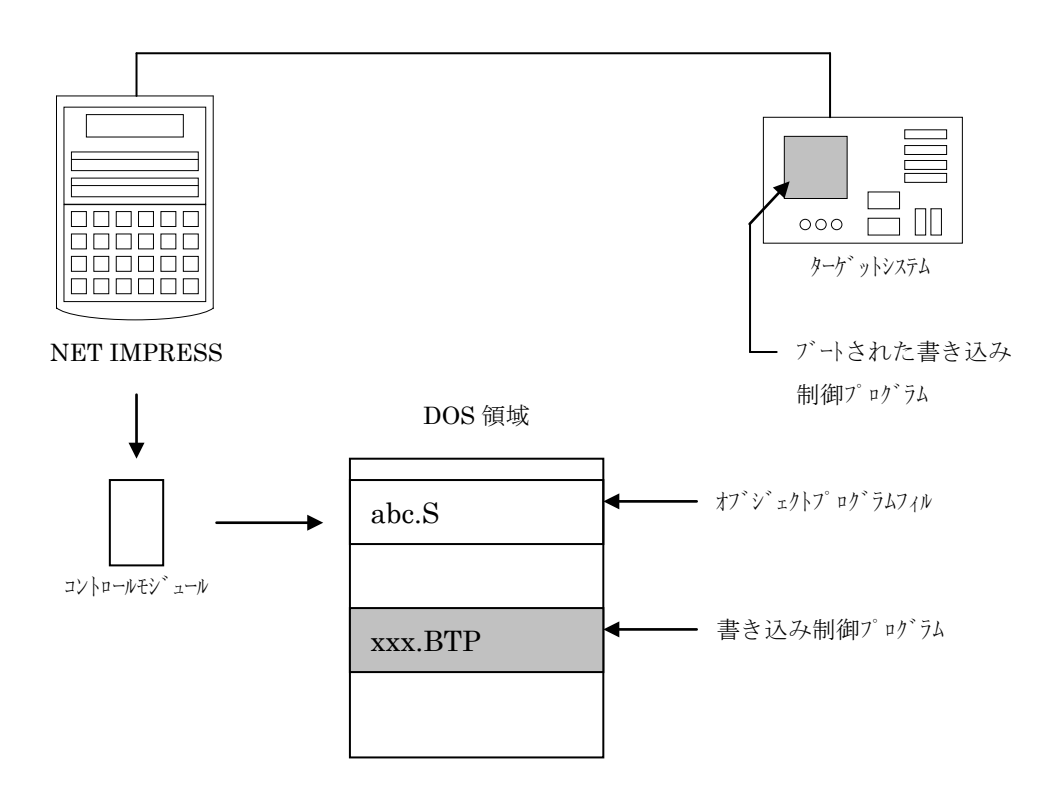

6-2.書き込み制御プログラム(WCP)インストール

マイコンパック内の拡張子 BTP のファイルを、次の要領で YIM フォルダ内へロードします。

1.AZ490(リモートソフト)をご使用になる場合

【 File Transfer 】画面の【 Copy File( Load ) 】を使用して、YIM フォルダに拡張子 BTP のファイルを Copy します。

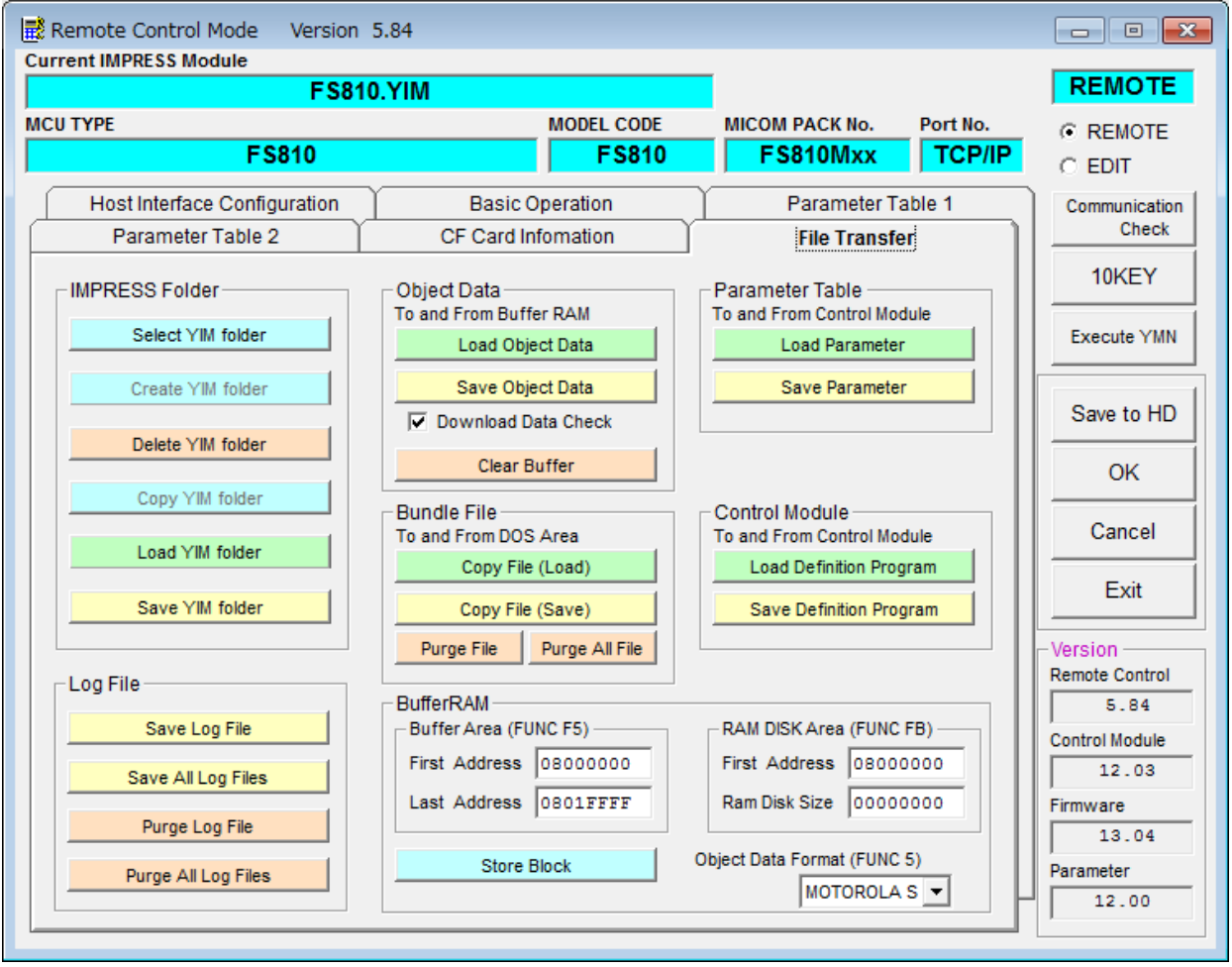

- 2.CF カードアダプタをご使用になる場合
	- ①USB コンパクトフラッシュアダプタ等を利用してパーソナルコンピュータに本コントロー ルモジュールを接続します。

予め、アダプタが本コントロールモジュール(コンパクトフラッシュ)に対応していること をご確認ください。

②拡張子 BTP のファイルを YIM フォルダに Copy します。

# 7.ターゲットシステムとの接続と専用コネクタ

#### 7-1.信号一覧表

本コントロールモジュールをご利用頂いた場合のターゲットプローブコネクタ端の信号表を示し ます。なお、NET IMPRESS と SWD アダプタは、標準プローブで接続されます。

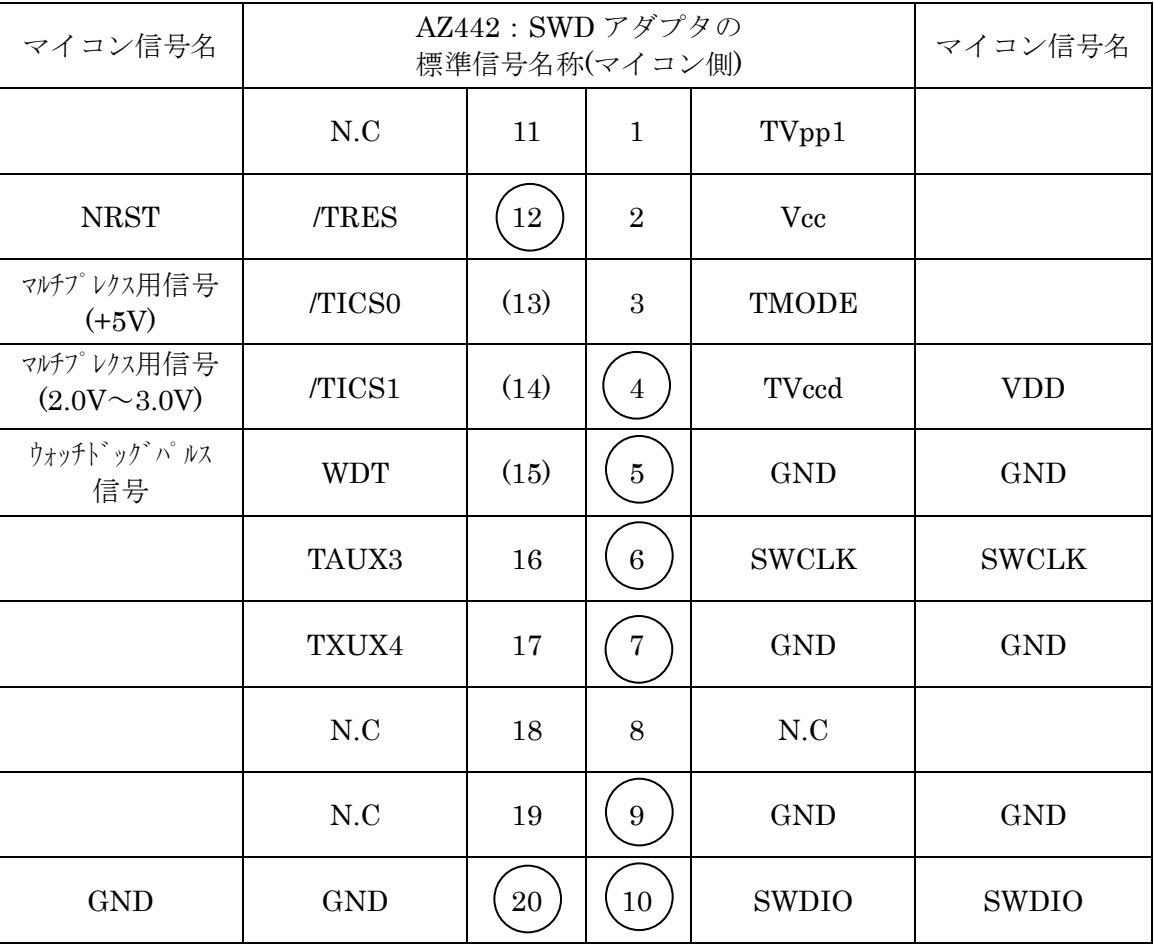

SWD アダプタからマイコンへの信号線接続(FS810)

- 1. は、必ず接続頂く信号線です。
- 2. ( )は、必要な時のみ接続してください。
- 3. も()も印のない信号線はターゲットシステムの回路には接続しないでください。 詳細については、弊社サポートセンタにお問い合わせください。
- 4.各信号線のインタフェイス回路については、プログラマ本体の『Instruction Ma nual』をご覧下さい。

### 7-2.代表的な接続例

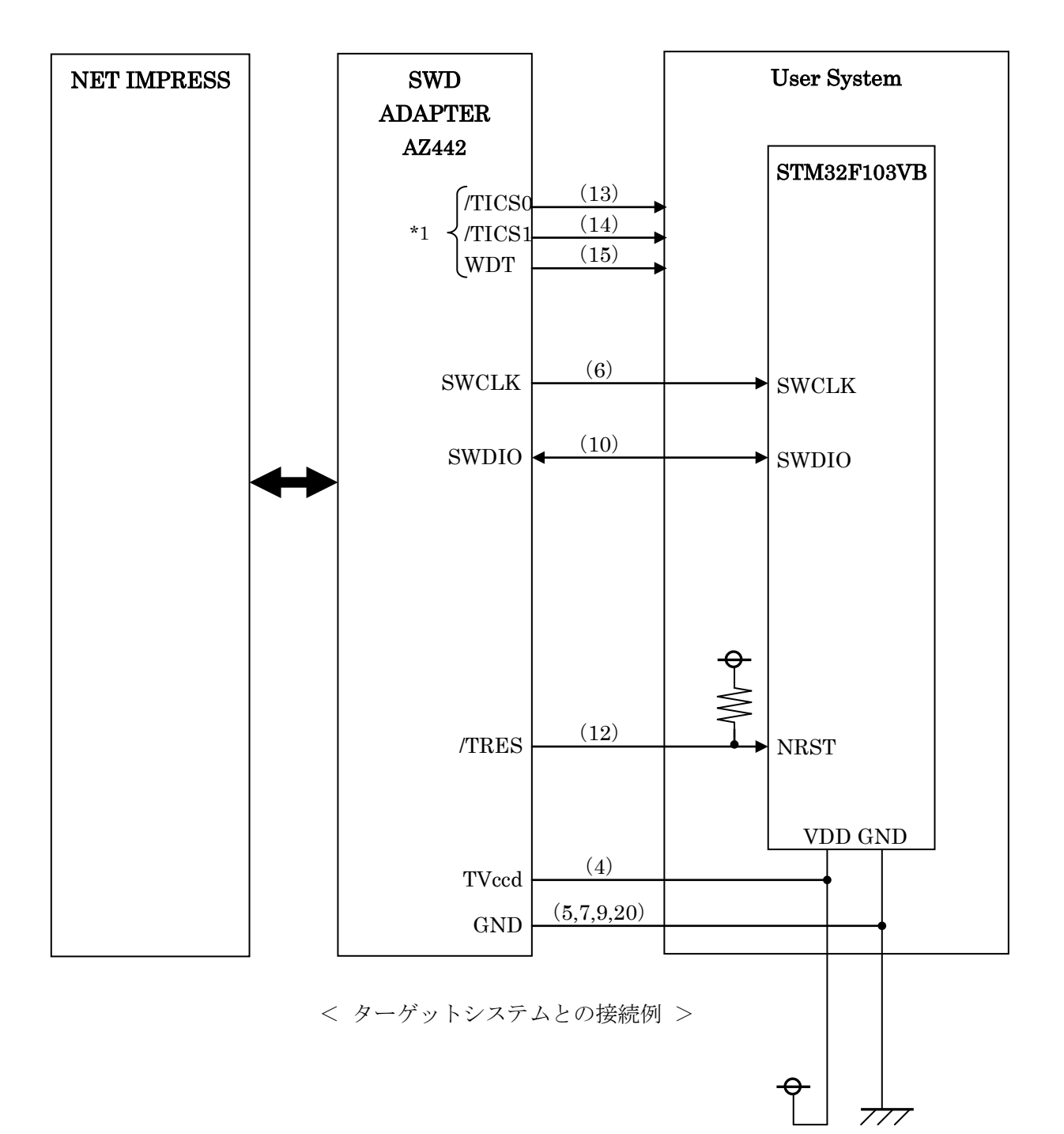

\*1:オプション機能です。

- ①"書き込みモード信号"など一部の書き込みに使用する信号がユーザシステムとの共用端子に定義 されている場合には、それらの信号のマルチプレクス回路をユーザシステムに実装してください。 /TICS0/1 信号は、NET IMPRESS のデバイスファンクション実行時にだけアサートされる信号 です。
	- この信号によって共用端子に実装される信号切り替えを行います。
	- マルチプレクス回路をユーザターゲットシステムにいれていただくことにより、/TICS0/1 がネゲ ートされている時(デバイスファンクションを実行していない時)に NET IMPRESS が接続さ れていない(コネクタを外した)状態と同一の条件をつくることができます。
	- 書き込み制御に使われるこれらの信号が、フラッシュマイコンから制御用専用信号線として定義 されるターゲットシステムでは、マルチプレクス回路は不要です。
- ②WDT 信号端子には、WDT Period【 FUNC D5 】で設定されたクロック信号が NET IMPRESS より出力されます。(常時出力)(オープンコレクタ出力)

フラッシュメモリ書き込み中に、所定のクロック信号が必要なユーザ回路へ接続しご利用くださ い。

③AZ442 の/TRES 信号は、ターゲットシステム内でワイヤードオアをとり、マイコンの/RESET 端 子に接続して頂けるよう、オープンコレクタ出力の信号としています。

### 7-3.制御信号波形

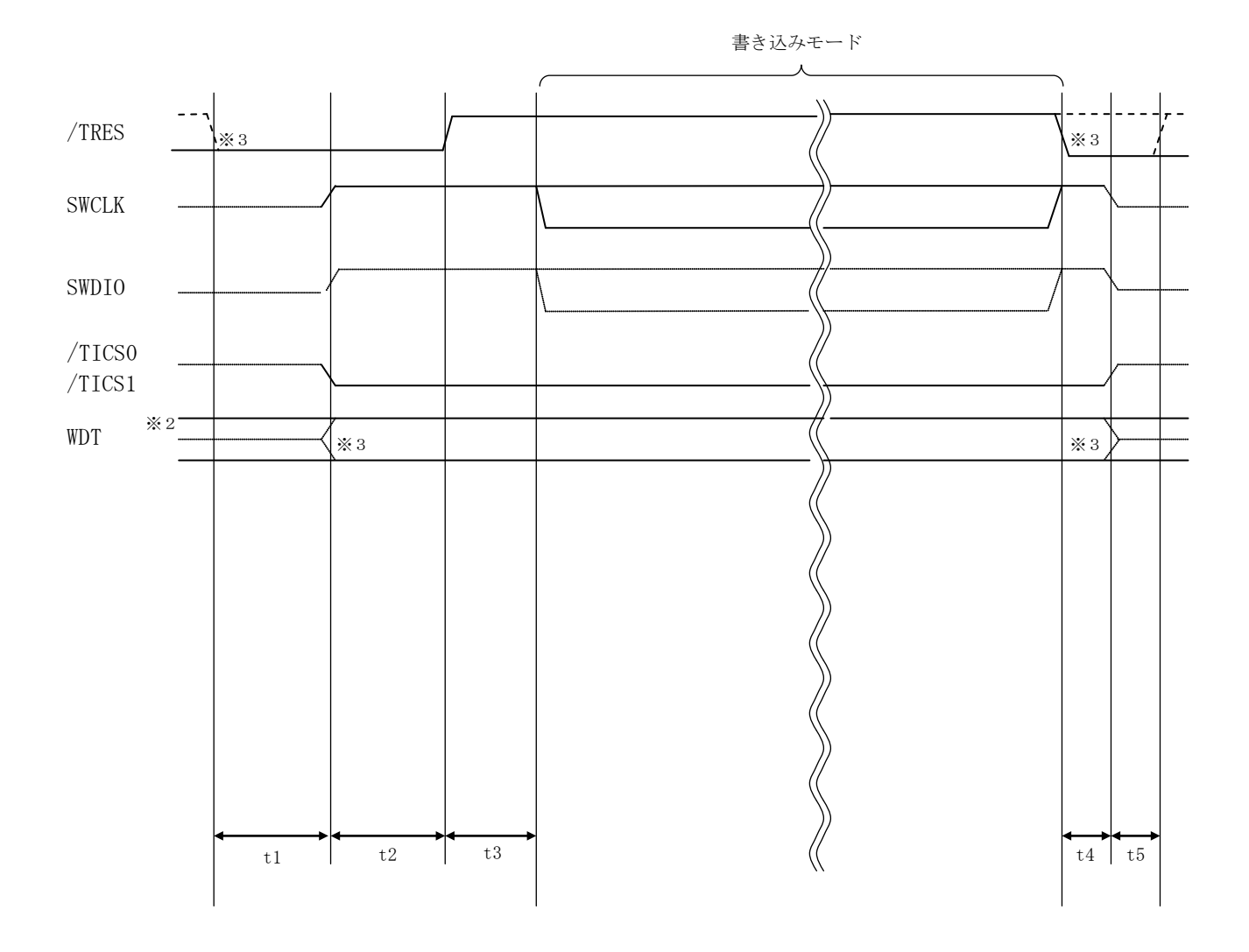

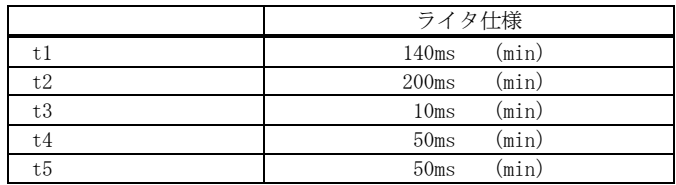

- ※1: "–––––––– "は、HiZ を示します。
- ※2: WDT はオープンコレクタ出力です。
- ※3: オプション機能です。

【動作手順】

- ①フラッシュプログラマの電源投入後、ターゲットシステムの電源を入れてください。 プログラマは電源投入直後から/TRES をアサートし、WDT 信号の出力を開始します。
- ②デバイスファンクションの実行によって/TICS0/1 がアサートされ、フラッシュプログラム用の通 信チャネルがターゲットシステム上でフラッシュプログラマ側に接続されます。
	- (フラッシュプログラム用の通信チャネル及び、関連信号が他のユーザ回路から独立して常時フ ラッシュプログラマに専有されるシステムでは、本信号による信号切り替えは必要ありません)
- ③マイコンのプログラミングモードが起動され、規定の通信回線を使って NET IMPRESS との通 信を始めます。通信は、あらかじめ設定されている通信条件で行います。

④プログラミング終了後、/TICS0/1 をネゲートします。 デバイスファンクション非実行中は/TRES は常にアサートし、WDT 信号は常時出力します。 7-4.プローブ

FS810 を使って、ユーザターゲット上のフラッシュ ROM にデータを書き込むためには、 AZ442:SWD アダプタが必要となります。(別売り)

このアダプタのご用命は、FS810 コントロールモジュールとあわせまして、弊社または、弊社代 理店までご相談下さい。

AZ442:SWD アダプタの接続につきましては、本インストラクションマニュアルの第6章または AZ442 インストラクションマニュアルをご参照下さい。

<AZ442:NET IMPRESS←→SWD 信号変換アダプタ>

AZ442 は NET IMPRESS の標準入出力信号を SWD 信号に変換します。

このアダプタにより、SWD プロトコルを用いたフラッシュ ROM プログラミングが可能なマイコ ンをサポートします。下図に AZ442 の構成概要を示します。

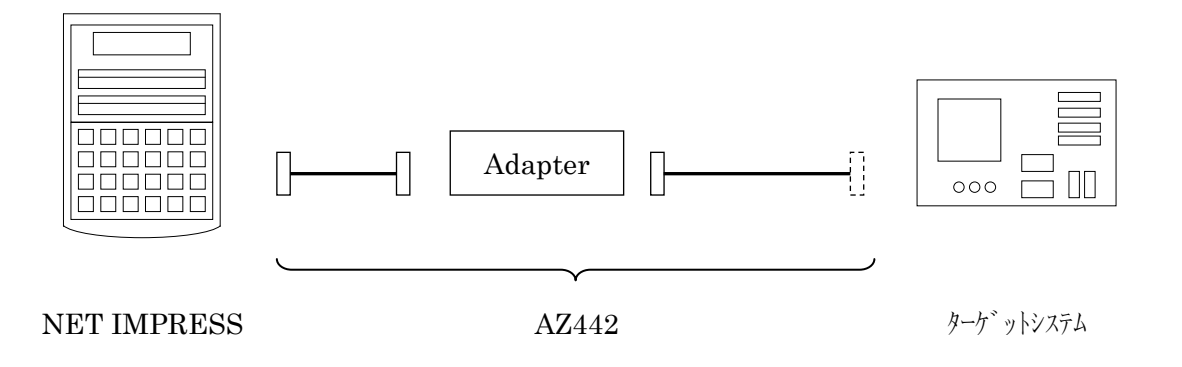

AZ442 のユーザターゲット側末端は、コネクタが付いていません。 お客様のターゲットシステムにあわせて、コネクタを付けて頂く必要があります。

### 8.対象マイコン以外への適用

- パラメータテーブルの変更方法 -

8-1.パラメータ変更(NET IMPRESSのキーボードを使って)

NET IMPRESS インストラクションマニュアル【 5.4.パラメータ設定 】に示すファンクション コマンドで規定されるパラメータ(ファンクション D1~DF)については、NET IMPRESS のキーボ ード上で変更できます。

ターゲットシステムとの通信インタフェイスやご利用になるターゲットシステムの電源電圧など がこの範囲に入ります。

### < ご注意 >

マイコン内に内蔵されるフラッシュメモリブロック構成など、設定事項が多岐にわたる対象マイ コン自体の変更は、NET IMPRESSのキーボードからは行えません。(リモートコントローラ:AZ490 をご利用ください。)

また、実在マイコンのパラメータリストは、弊社より供給されている場合があります。 詳細は弊社、または弊社代理店までお問い合わせください。

8-2.対象マイコンの変更(リモートコントローラを使って)

弊社では、PC から NET IMPRESS をリモート制御するためのリモートコントローラ(AZ490)を 用意しております。リモートコントローラは弊社ホームページよりダウンロード可能です。

このリモートコントローラでは、NET IMPRESS のリモートコントロール機能のほかに、パラメ ータテーブルの設定、確認ができます。

リモートコントローラでは、パラメータテーブルを個々に設定する事ができ、変更可能なパラメ ータ設定対象は、以下のパラメータが含まれます。

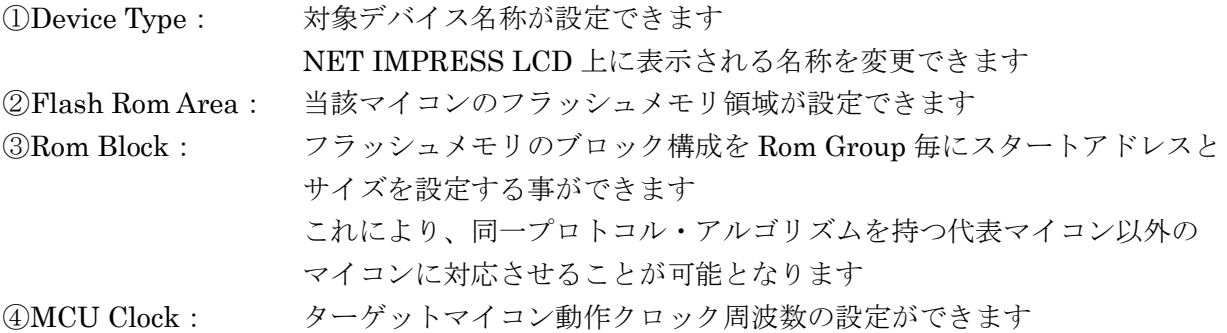

⑤通信インタフェイス:ターゲットシステムとの通信インタフェイスの設定ができます

⑥その他: その他のマイコンの固有設定情報を変更する事ができます

8-3.リモートコントローラによるパラメータの変更方法

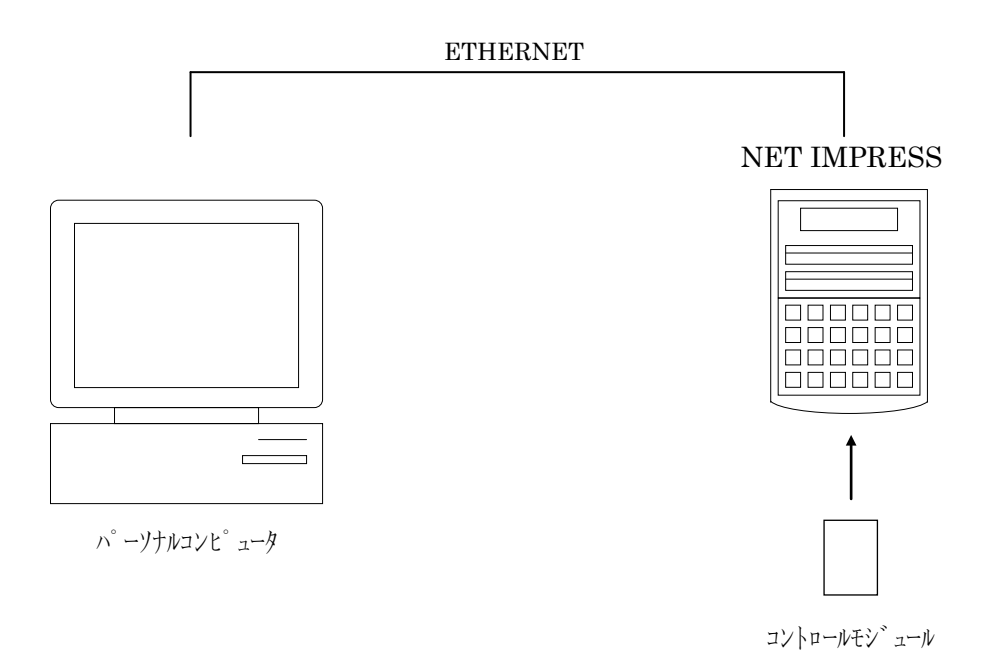

パーソナルコンピュータと NET IMPRESS を ETHERNET ケーブルで接続します。

NET IMPRESS には、ターゲットマイコン用のコントロールモジュールを実装しておきます。

パーソナルコンピュータ(Windows 環境)上で、リモートコントローラを動作させることで、NET IMPRESS に実装されたコントロールモジュールのパラメータテーブルを変更/確認することがで きます。

リモートコントローラ(AZ490)では、パラメータの一括ロード/セーブが行えます。

一括してセーブすることができますので、同系列の各種デリバディブマイコンへのパラメータテ ーブル変更を容易に行うことができます。

また、この機能を使い、弊社ホームページよりダウンロードしたマイコンパックをコントロール モジュールにロードすることを容易に行うことができます。

### 9.YIMフォルダ管理

9-1. YIMフォルダによる段取り替え

弊社ライタの仕様として、一連の書き込み制御用ファイル等を CF カード内の YIM フォルダで管 理します。

そのため、異系列の書き込み仕様をもつマイコンに対しても、CF カードの交換なしに、リモート コントローラ (AZ490)のYIMフォルダ選択機能を用いて、スピーディな段取り換えを行うこと ができます。

YIMフォルダにはあらかじめ定義体ファイルや各種書き込みに使用するファイルをロードしてお く必要があります。

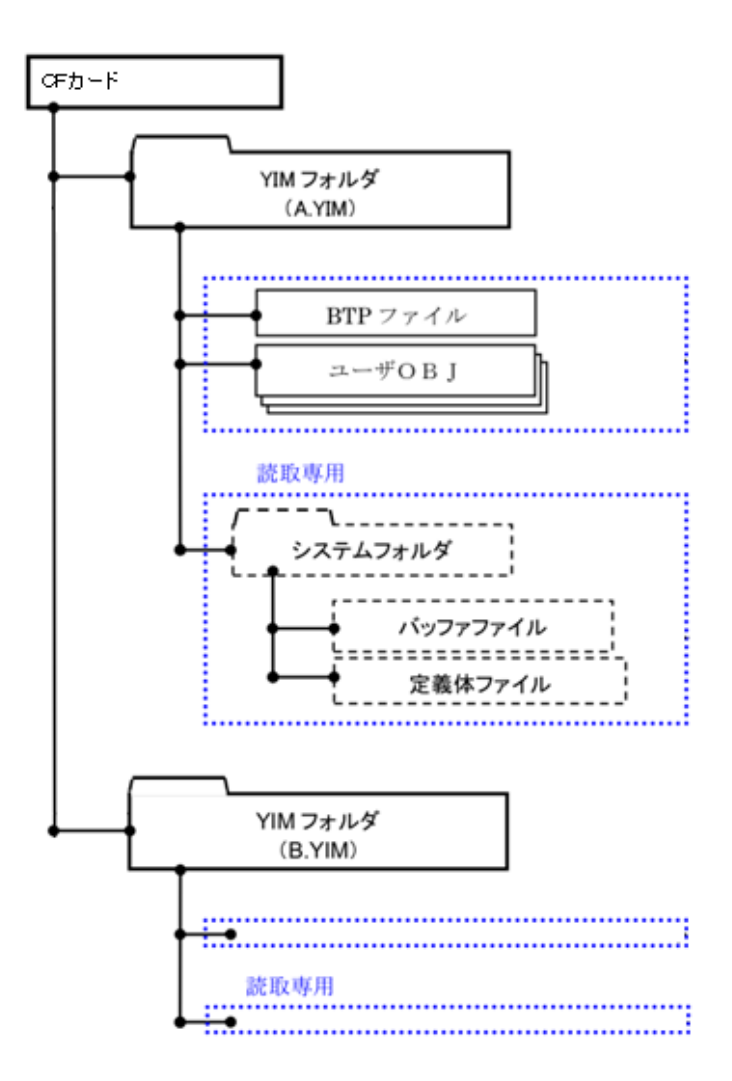

定義体ライセンスが付加された CF カードを NET IMPRESS に実装された状態にして、リモート コントローラ(AZ490)の定義体ダウンロード機能(File Transfer 画面の、Load Definition Program) を使用して、YIM フォルダへの定義体ダウンロードを行います。(NET IMPRESS 単体では、この 機能はご利用できません)

定義体ライセンスをご購入時に、弊社より提供された CD の中にある定義体ファイル(xxx.CM) をこの機能により、YIM フォルダにダウンロードすることとなります。

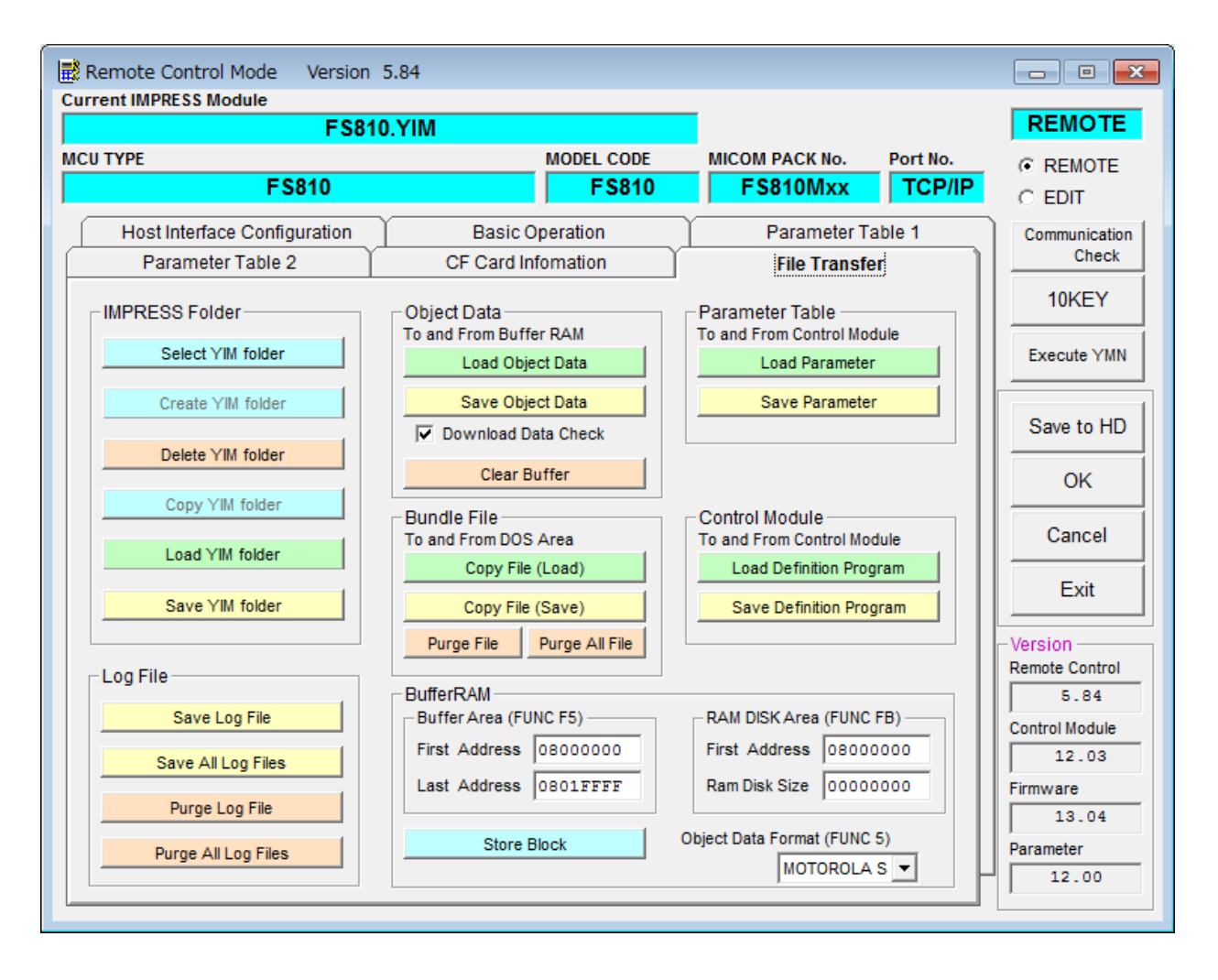

# 10.ご利用上の注意

- ①本コントロールモジュールは、弊社フラッシュマイコンプログラマ専用のコントロールモジュー ルです。弊社、フラッシュマイコンプログラマ(NET IMPRESS シリーズ)以外ではご使用になら ないでください。
- ②本コントロールモジュールは指定されたフラッシュマイコン専用のものです。 他のマイコンへの書き込みには、書き込みを行うマイコン専用のコントロールモジュールをご利 用ください。マイコンとコントロールモジュールとの対応を誤って使用すると、ターゲットシス テムを破壊する恐れがあります。
- ③NET IMPRESS は、ターゲットシステムとのインタフェイス IC(AZ442 内部 IC)電源用に数 mA の電流を TVccd 端子より消費いたします。
- ④デバイスファンクション又は、ファンクション実行中には、コントロールモジュールの脱着は、 行わないでください。 コントロールモジュールアクセス中に、脱着してしまいますとコントロールモジュールを破壊す る恐れがあります。

⑤フラッシュマイコンプログラマは、コントロールモジュールを実装した状態で動作します。